## **Edit a Credit Card**

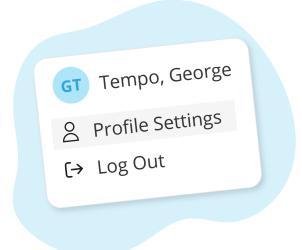

Click your name in the top right corner, then "Profile Settings"

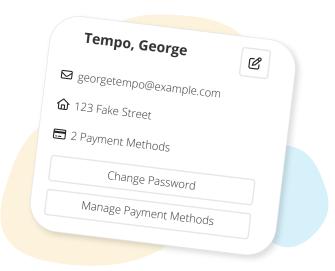

Click "Manage Payment Methods"

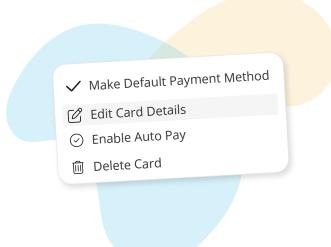

Click the 3 dots next to the card, then "Edit Card Details"

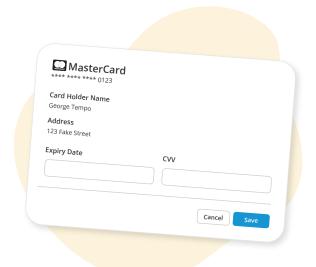

Update the card information, then click "Save"